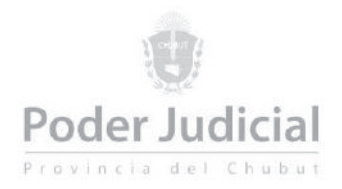

# Serconex V4

A partir del día 12/5/2020 tenemos el agrado de introducir la plataforma Serconex V4 para el acceso de nuestros usuarios de Serconex.

Esta nueva plataforma incorpora la esperada función de visualización de escritos, documental y copias de traslado presentados.

Asimismo, constituye la fundación de nuevos servicios digitales que se irán sumando para propender a la total digitalización de los procesos. Algunos de los servicios digitales que se irán sumando son:

- Presentación de la demanda
- Sorteo de la demanda
- Contestación de la demanda
- Integración con Aike (libramiento y tracking de cédulas a domiclio real)
- Presentación de liquidaciones

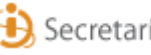

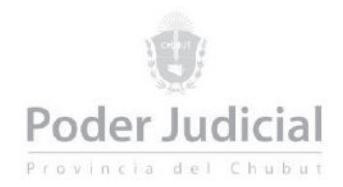

## Acceso al sistema

Para acceder a esta nueva versión, la dirección es [https://serconexv4.juschubut.gov.ar](https://serconexv4.juschubut.gov.ar/)

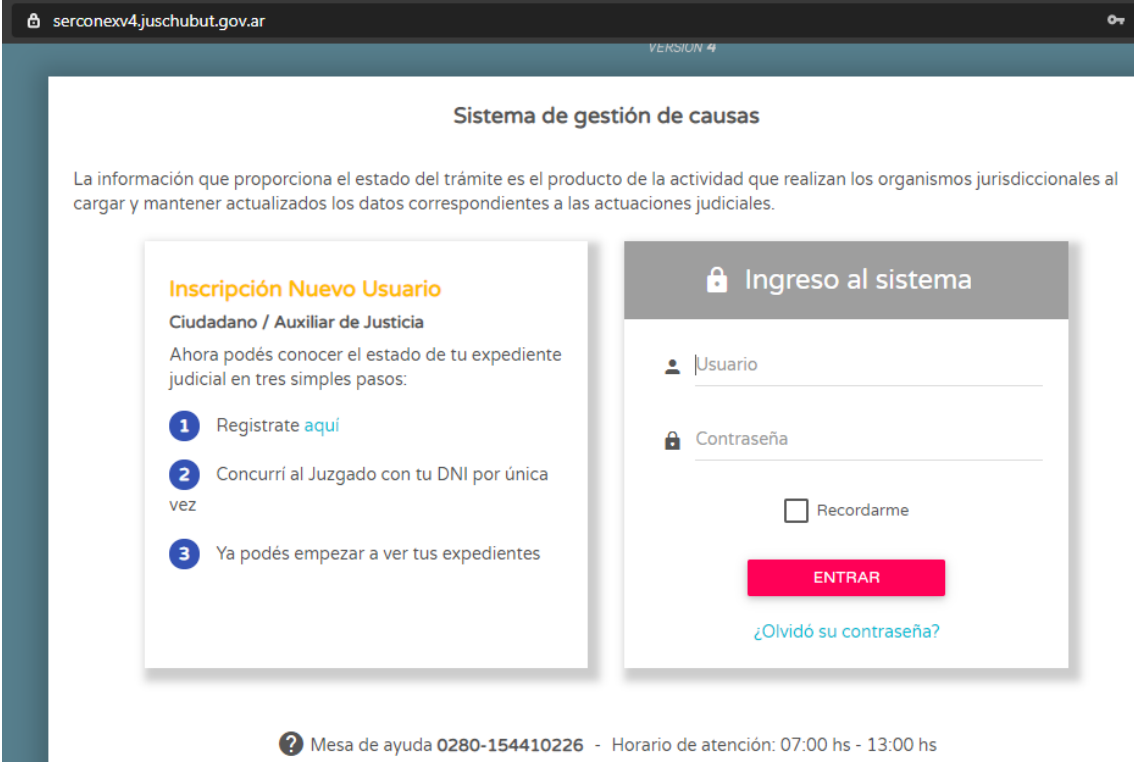

El acceso es con el mismo usuario de Serconex V3. En el primer ingreso, la operación puede demorar un poco más de un minuto, posteriormente el acceso es más rápido.

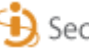

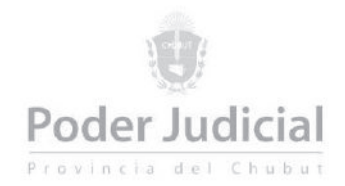

#### Mis novedades

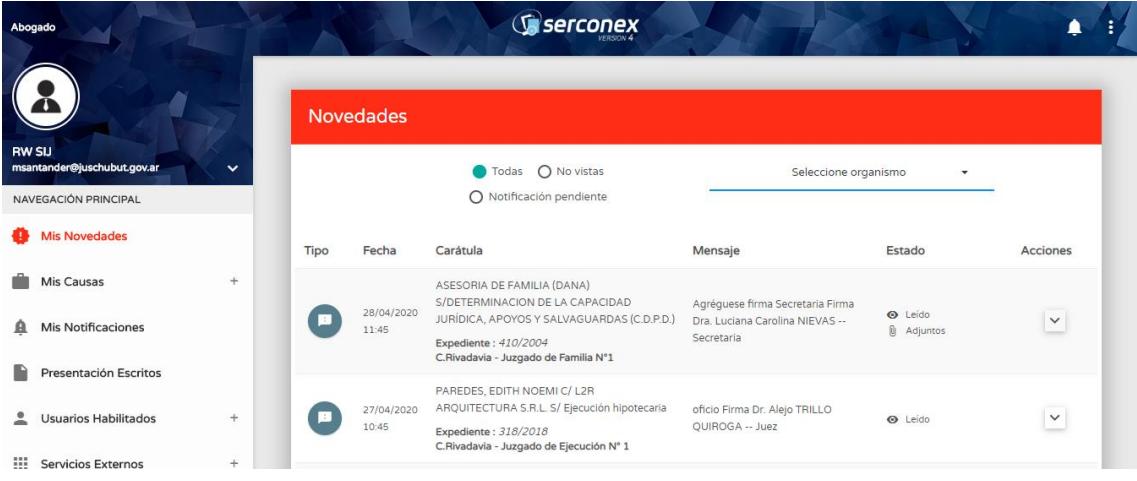

Como se visualiza en la imagen, existen dos áreas principales: el menú de navegación de la izquierda y el panel asociado de la derecha.

Las N*ovedades* del sistema ahora conforman un listado histórico ordenado de lo más nuevo a lo más viejo, por lo que se van acumulando todas las novedades y se podrán buscar hacia atrás con solo ir descendiendo en el listado.

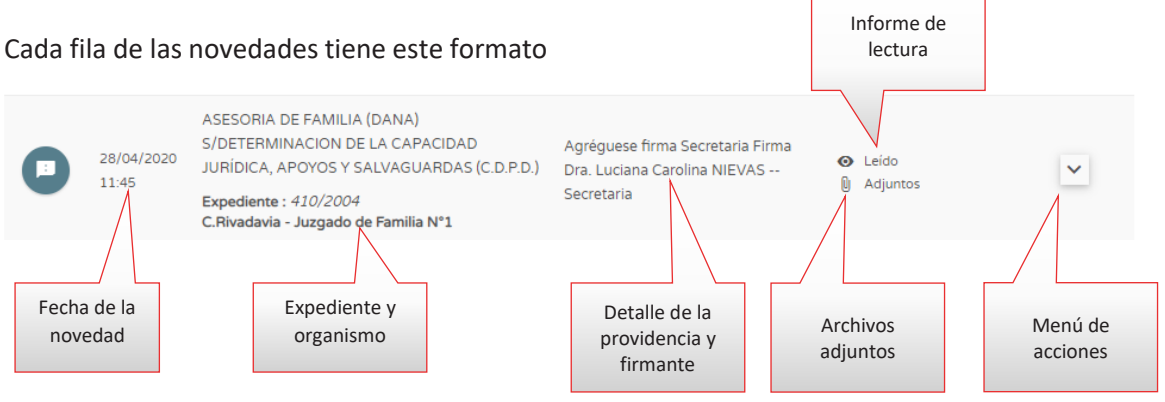

- Fecha de novedad: es la fecha y hora cuando estuvo disponible en el sistema.
- Expediente y organismo: donde se produjo la novedad.
- Detalle de la providencia y firmante: es el título de la resolución judicial y quien la firma.
- Informe de lectura: una ayuda para el operador del sistema para saber si ya visualizó el contenido de la novedad.
- Archivos adjuntos: informa que la novedad incluye archivos adjuntos que pueden incluir presentaciones realizadas por un letrado, digitalizaciones realizadas por el organismo, archivos de audio de audiencias, etc.
- Menú de acciones: despliega un menú asociado con opciones como leer el proveído o visualizar la causa.

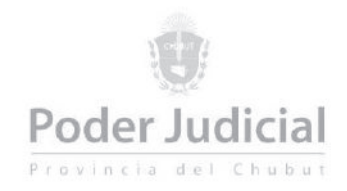

### Leer proveído

Al acceder a esta pantalla se pueden visualizar una imagen similar a esta

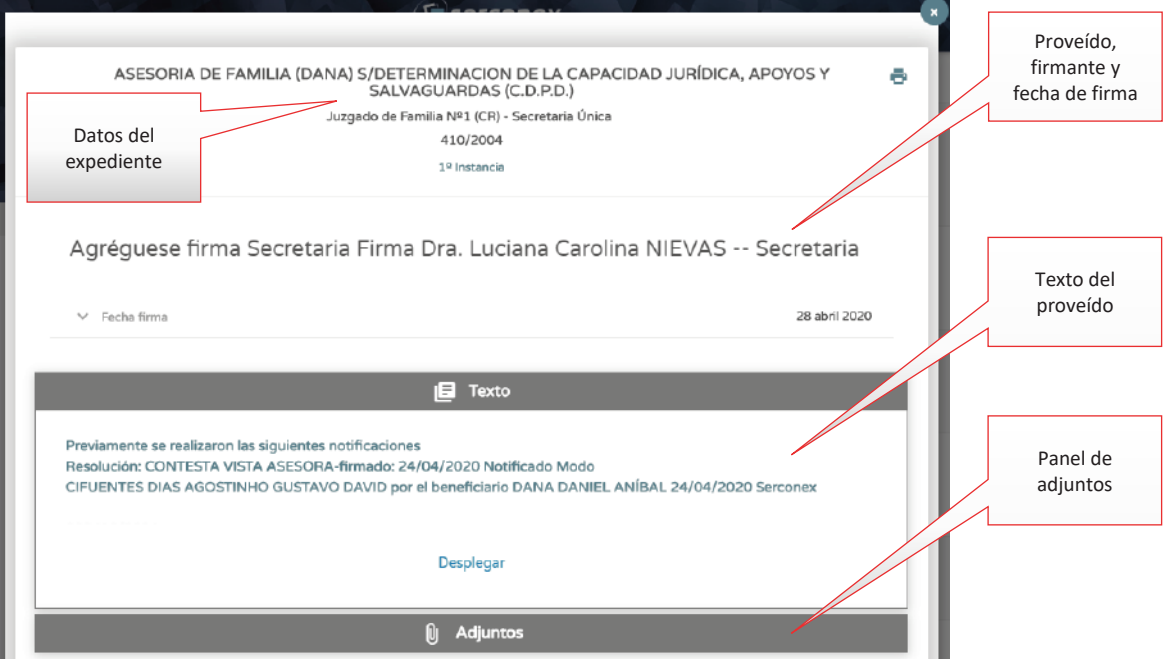

- Datos del expediente: Objeto, juzgado y número de expediente
- Proveído, firmante y fecha de firma: título de la providencia, quien lo firma y fecha de la firma.
- Texto del proveído: texto completo del proveído generado en el organismo. Se visualizan las primeras líneas y con el ítem *Desplegar* se accede al resto del texto.
- Panel de adjuntos: al clickear en este panel se visualizan todos los archivos vinculados a la providencia, como muestra la imagen

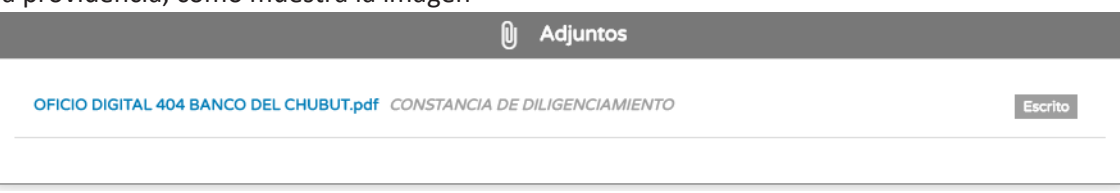

Para descargar los archivos se deberá clickear en el vínculo azul del nombre.

Los botones *Anterior* y *Siguiente* permiten acceder a las restantes novedades. Para salir de esta pantalla se presiona en la cruz azul de la esquina superior derecha o se presiona la tecla Esc.

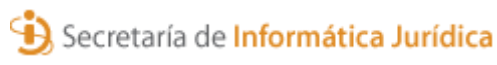

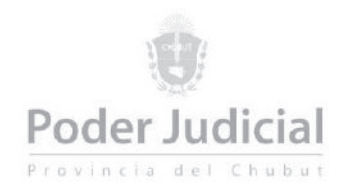

#### Ver causa

Al acceder a la función *Ver causa* se accede una pantalla como la de esta imagen

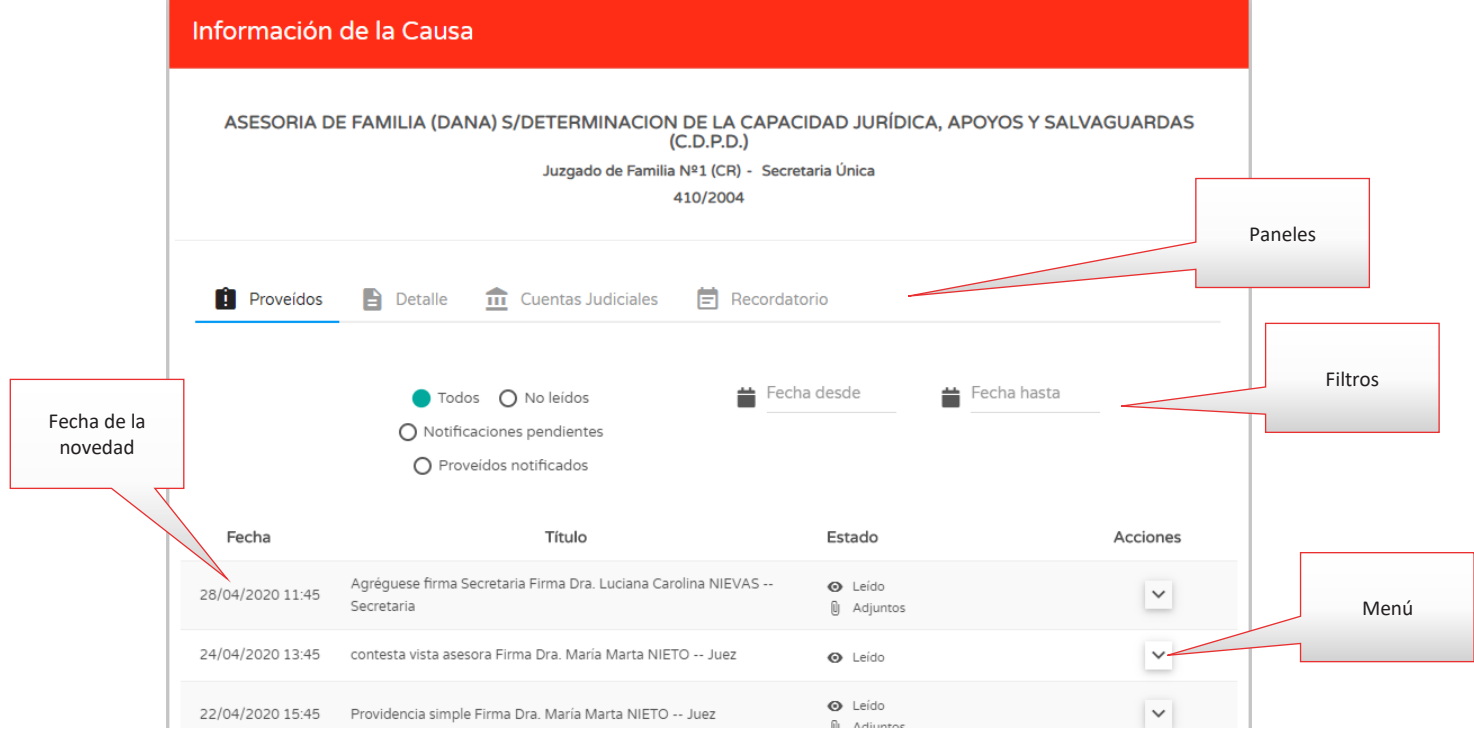

- Paneles: permiten acceder en una misma pantalla a distinta información asociada a la causa:
	- o Proveídos: listado histórico de proveídos
	- o Detalle: información de estado del expediente (En Letra, A despacho) y fecha de actualización
	- o Cuentas judiciales: permite visualizar las cuentas judiciales asociadas y descargar el comprobante de saldo.
	- o Recordatorio: permite asociar comentarios personales, o recordatorios a las causas.
- Filtros: permite "filtrar" el listado de proveídos para facilitar la búsqueda. Se puede indicar un rango de fechas, o mostrar aquellos que no se han leído, o bien por la condición de notificación.

En el listado de proveídos se observan todos los proveídos listados en forma histórica, desde el más viejo al más nuevo. En el caso que el listado tenga más de diez elementos, se debe clickear en el botón *Mostrar más*.

Para acceder a ver el contenido del proveído, se debe clickear en el menú de la columna *Acciones* y luego elegir la opción *Leer proveído.*

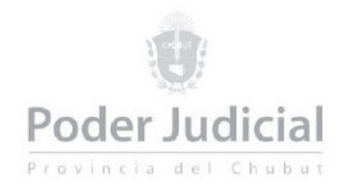

#### Mis Causas

Al clickear en este ítem del menú, tenemos 3 opciones. En *Listado* se accede a todas las causas vinculadas a su cuenta de Serconex.

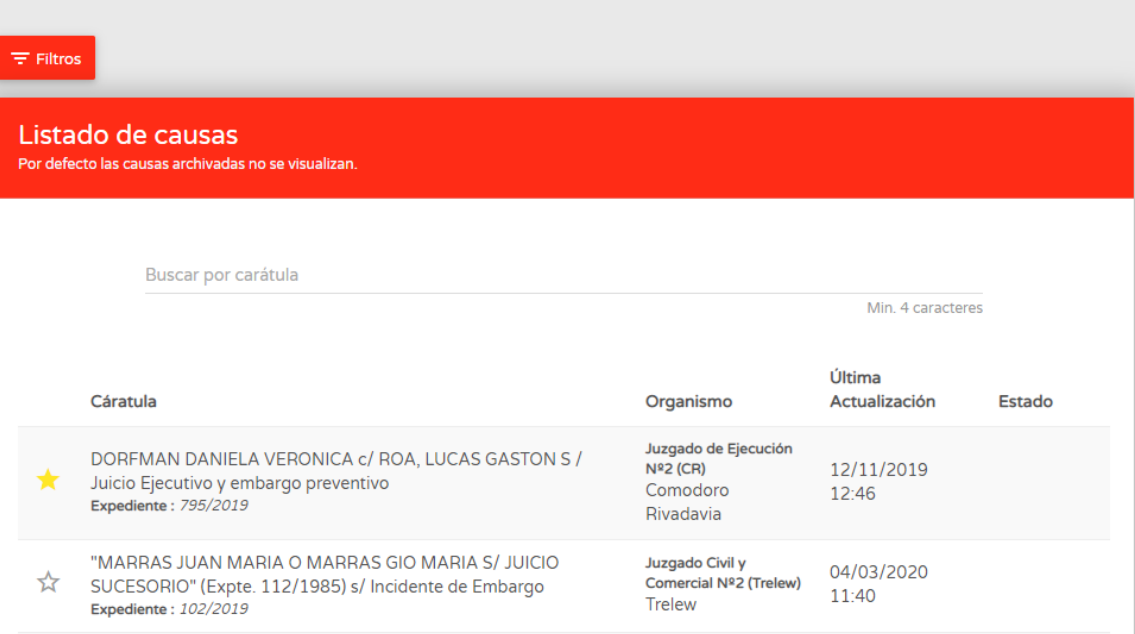

Aquellas marcadas con **S** son las causas incluidas en el *Portafolio*. Al clickear en este símbolo, se incluye o se quita una causa del Portafolios.

Sobre el listado de Mis Causas se pueden realizar búsquedas por carátula, tal como muestra la imagen

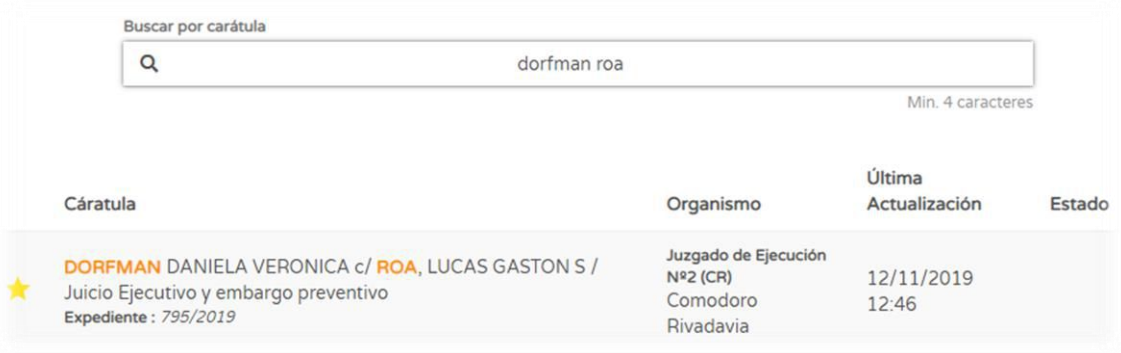

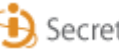

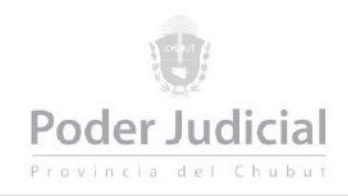

Para buscar las causas de un organismo o circunscripción determinados, o se desea visualizar las causas archivadas, debe clickear en el botón *Filtros*

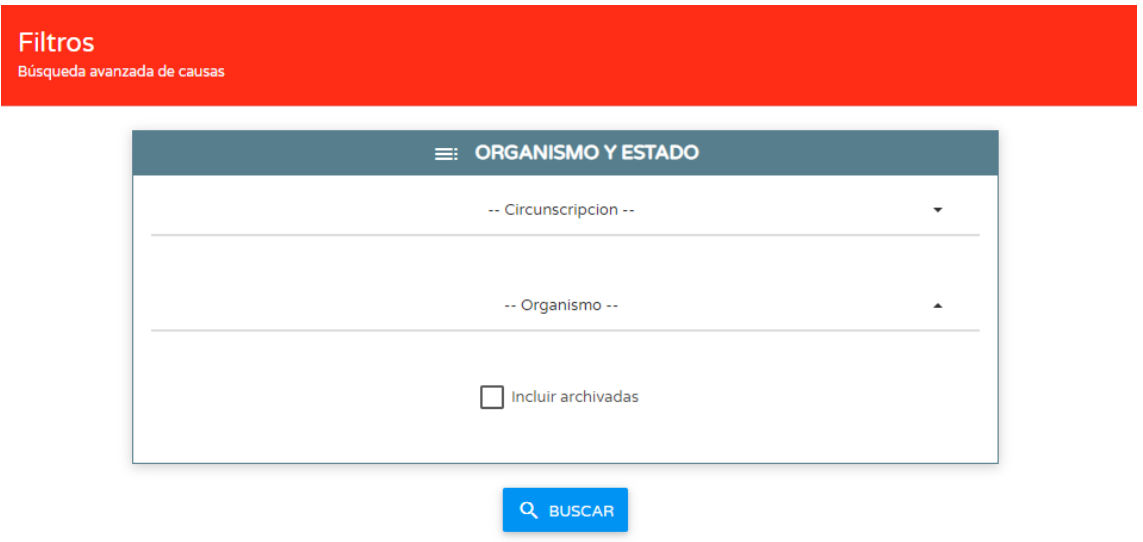

La segunda opción del menú *Mis Causas* es *Portafolio*. En esta sección se encuentran agrupadas aquellas causas en las que se desea acceder frecuentemente.

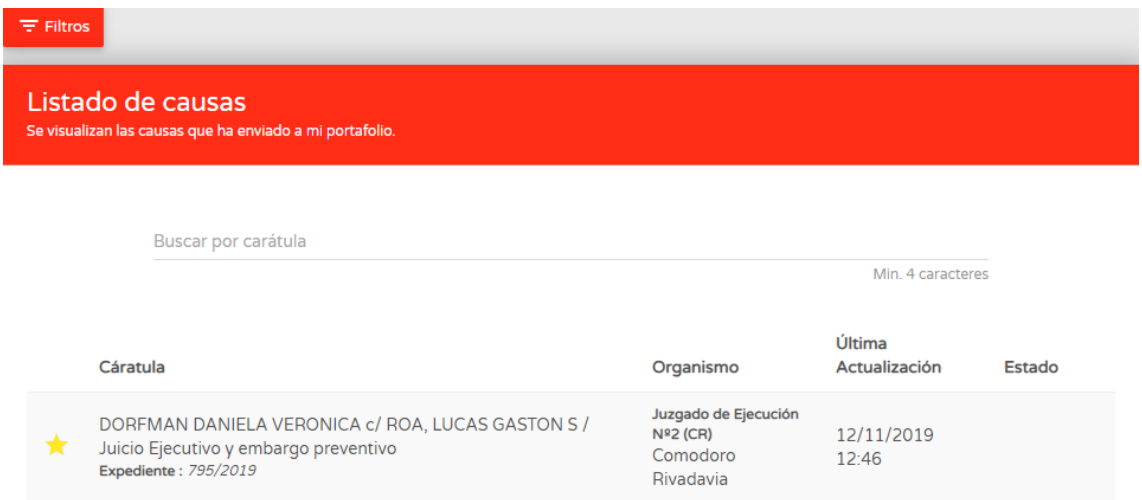

Se encuentran disponibles los mismos filtros mencionados anteriormente.

#### Mis notificaciones

Desde este ítem del menú se acceden a todos los proveídos en los que se ha notificado el usuario

#### Presentación de Escritos

Accede a la función de presentación de Escritos Digitales.

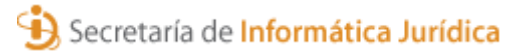